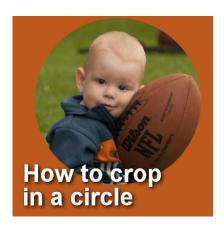

How to crop in a circle

#### **Description**

Cropping is often used to fit an image into a limited space or to get rid of unwanted parts of a photo. You can typically think of cropping in a rectangular, but you can also use other shapes. The process is similar but has a couple of slight differences. Let's see how you can crop a regular rectangular image into a circle.

#### Promote the background

If your image is a background, it won't let you have a transparent area. It will automatically fill anything you delete, with the background color of the **Materials** palette. So if you have a background layer, right-click on it, and choose **Promote Background layer**. That is when you will see the layer's name change to **Raster**.

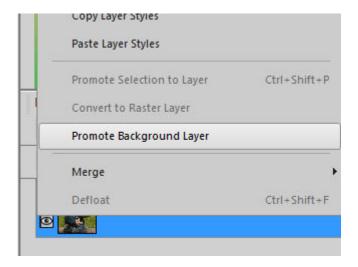

#### Make a selection

Activate the **Selection** tool (it shows as a little rectangle and is typically the third icon in the tools. If you

don't see it, it might be visible by clicking the little triangle on the side.

Once you have it active, go to the settings and under **Selection type**, choose **Circle** (or **Ellipse**)

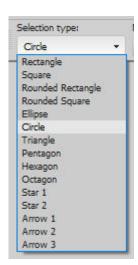

## Draw your circle

Although it might be intuitive to start your selection on a corner, you need to start the **Circle** selection from the center so you need to guess where the center of your subject is. If you are not exactly sure, don't worry as you can move it later. Just make sure you don't make a selection that will touch the edge. It would then show a straight line instead of a neat curve.

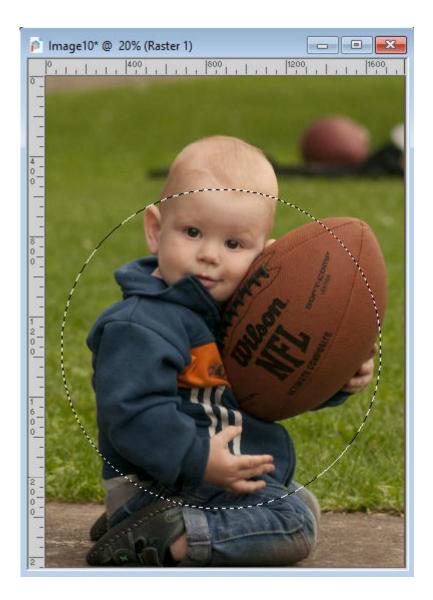

## Adjust your circle

If you need to adjust the placement of your circle, right-click on the selection and move it where you want. You don't have to redraw it if it is off.

If you find that the circle is too large or too small, you can edit this with the **Edit Selection** command. You can find it either under **Selection > Edit Selection**, or by clicking the icon in the **Layers** palette. This will turn your selection to a pink area that can be manipulated just like any object, using the **Pick** tool. Once you are happy with the size and placement of the circle/ellipse, click on the **Edit Selection** again to make the familiar "marching ants" reappear.

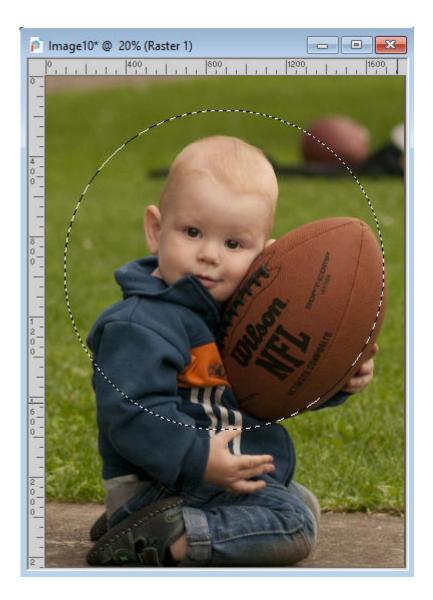

# Crop

Under Image, simply selection Crop to Selection, and you are done.

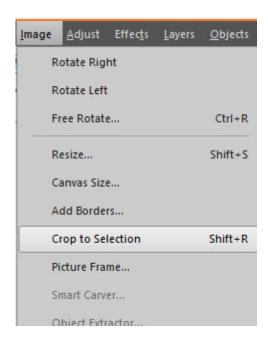

Now you can save your new image as a png format, making sure that you have set it to keep the transparency.

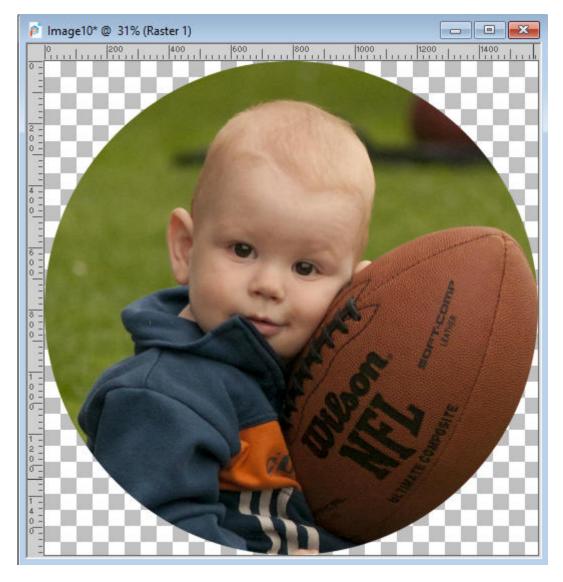

And you can use the exact same steps to crop in another shape, whether it is a triangle, a hexagon, and others.

Date Created April 6, 2020 Author myclone